LOREX

# **Quick Start Guide Guide de configuration rapide Guía de configuración rápida**

**N910 Series**

⊕

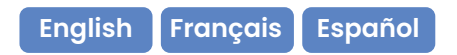

lorex.com

N910\_OSG\_EN-FR-ES\_R1.indd 1 2023-03-04 12:03:54 PM

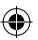

## Contents • Contenu • Contenido

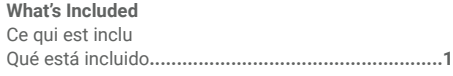

#### **Recorder Overview**

Vue d'ensemble de l'enregistreur Descripción general de la grabadora**.........................2**

## **Connect Your Wired Camera**

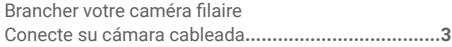

## **Setup Your Recorder**

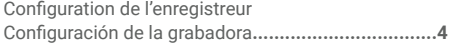

#### **Download the Lorex Home App**

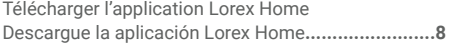

#### **Connect Your Fusion Wi-Fi Camera**

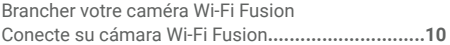

#### **Managing Your Notifications**

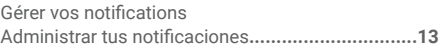

#### **Need Help?**

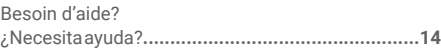

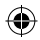

## What's Included • Ce qui est inclu • Qué está incluido

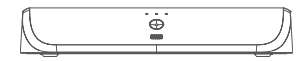

**4K+ Fusion NVR** NVR Fusion 4K+ NVR 4K+ Fusion

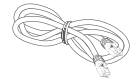

**Ethernet Cable** Câble Ethernet Cable Ethernet

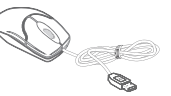

**USB Mouse** Souris USB Mouse USB

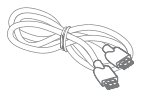

**HDMI Cable** Câble HDMI Cable HDMI

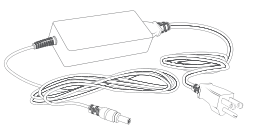

**Power Adapter** Bloc d'alimentation Adaptador de corriente

⊕

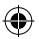

# Recorder Overview • Vue d'ensemble de l'enregistreur • Descripción general de la grabadora

## Front • Avant • Parte frontal

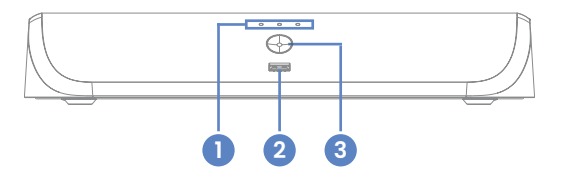

Back • Arrière • Parte trasera

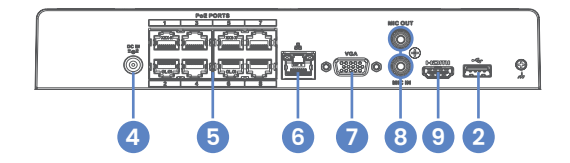

- **1. Hard Drive, Power & Network Statuses** État du disque dur, de l'alimentation et du réseau/Estados de disco duro, alimentación y red
- **2. USB Port** Ports USB/Puertos USB
- **3. Info/Panic Button** Bouton info/panique/Botón de info/pánico
- **4. Power Connection** Port d'alimentation/Puerto de alimentación
- **5. Camera Connection (PoE)** Raccord de caméra/Conexión de cámara
- **6. Network Connection (LAN)** Connecteur réseau/Conexión de red
- **7. Monitor Connection (VGA)** Connecteur écran/Conexión del monitor
- **8. Audio Out/In**  Sortie/entrée audio/Salida/entrada de audio
- **9. Monitor Connection (HDMI)** Connecteur écran/Conexión del monitor

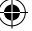

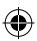

## Connect Your Wired Camera • Brancher votre caméra filaire • Conecte su cámara cableada\*

Connect your camera directly to your recorder using the camera's Ethernet extension cable. Connecter la caméra directement à votre enregistreur en utilisant le câble de rallonge Ethernet de la caméra. Conecte la cámara directamente a la grabadora mediante el cable de extensión Ethernet de la cámara.

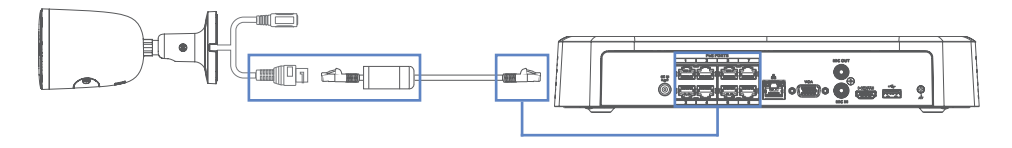

\*May be sold separately./Quelque fois vendu séparément./Se puede vender por separado.

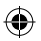

# Setup Your Recorder • Configurez votre enregistreur • Configure su grabadora

1. Connect your recorder to your Wi-Fi router using the included Ethernet cable. Brancher l'enregistreur au routeur Wi-Fi à l'aide du câble Ethernet inclus. Conecte su grabadora a su enrutador de wifi usando el cable Ethernet incluido.

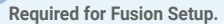

Requis pour la configuration de Fusion. Necesario para la configuración de Fusion.

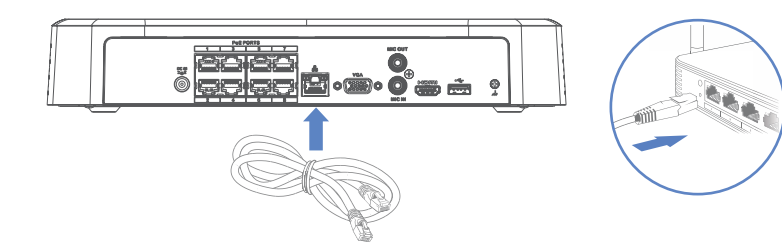

2. Connect the included USB mouse to the USB port on your recorder. To copy events or to perform a firmware update, connect a USB flash drive.

Brancher la souris à port USB incluse au port USB de l'enregistreur. Pour copier des événements ou pour effectuer une mise à niveau du micrologiciel, brancher une clé USB.

Conecte el mouse USB incluido al puerto USB de la grabadora. Para copiar eventos y realizar una actualización de firmware, conecte una unidad flash USB al otro puerto.

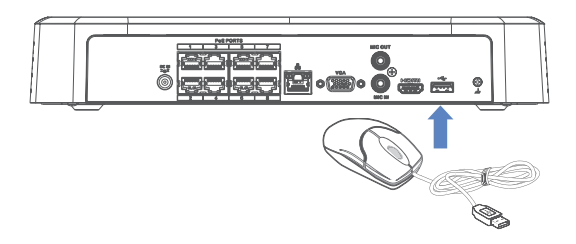

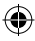

3. Connect your recorder to your TV using the included HDMI cable. The HDMI supports up to 4K resolution and VGA supports up to 1080p.

Brancher l'enregistreur à la télévision à l'aide du câble HDMI inclus. Le câble HDMI prend en charge une résolution allant jusqu'à 4K et le câble VGA jusqu'à 1080p.

Conecte su grabadora a su TV usando el cable HDMI incluido. El HDMI admite hasta 4K de resolución y el VGA admite hasta 1080p.

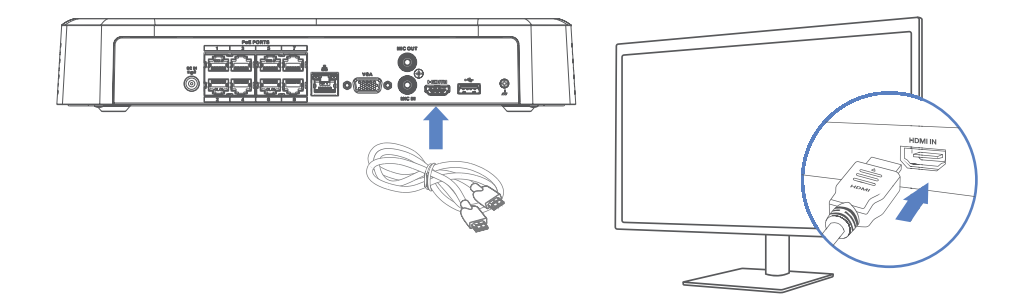

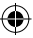

4. Connect the included power adapter to your recorder and a power outlet. Complete the Lorex Setup Wizard and select **Network Setup** when prompted.

Brancher le bloc d'alimentation inclus à l'enregistreur et à une prise de courant. Lancer l'assistant de configuration Lorex et sélectionner **Network Setup** (configuration du réseau) lorsque l'on vous y invite.

Conecte el adaptador de corriente provisto a su grabadora y a una toma de corriente. Complete el asistente de configuración de Lorex y seleccione **Network Setup** (configuración de red) cuando se le solicite.

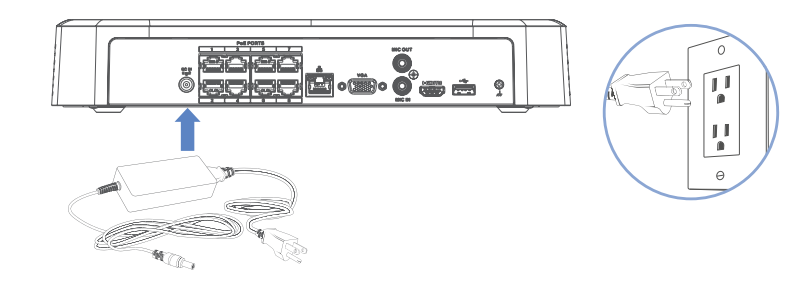

# Download the Lorex Home App • Télécharger l'application Lorex Home • Descargue la aplicación Lorex Home

#### **To enable remote viewing, ensure that you:**

Pour activer la visualisation à distance, il faudra : Para habilitar la visualización remota, deberá realizar lo siguiente:

- **• Have high-speed Internet**  Disposer d'une connexion Internet haut débit Tener Internet de alta velocidad
- **• Have an upload speed of 6 Mbps for one 4K+ channel and at least 24 Mbps for the whole system** Avoir une vitesse de téléchargement de 6 Mbps pour un canal 4K+ et d'au moins 24 Mbps tout le système Tener una velocidad de carga de 6 Mbps para un canal 4K+ y al menos 24 Mbps para todo el sistema

**• Locate your recorder's Device ID QR code** Trouver le code QR l'identifiant de l'enregistreur Encontrar el código QR de identificación del dispositivo de su grabadora

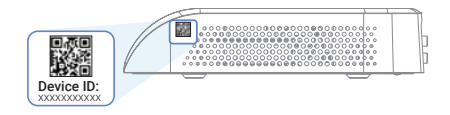

#### **To connect your recorder to the app:**

Pour connecter votre enregistreur à l'application : Para conectar su grabadora a la aplicación:

1. Download / Téléchargez / Descargue **Lorex Home** app.

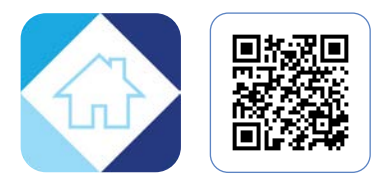

2. Tap / Appuyer sur / Toque  $\bigoplus$ .

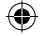

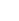

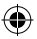

# Connect Your Fusion Wi-Fi Camera • Brancher votre caméra Wi-Fi Fusion • Conecte su cámara Wi-Fi Fusion\*

**Ensure your Fusion Wi-Fi camera and recorder are connected to the same Lorex Home app account and network.** Assurez-vous que votre caméra Wi-Fi et enregistreur sont connectés au même compte de l'app et au même réseau. Asegúrese de que su cámara y grabadora Wi-Fi estén conectadas a la misma cuenta y red de la app Lorex Home.

- 1. Turn your Fusion Wi-Fi camera on. Allumez votre caméra Wi-Fi Fusion. Encienda su cámara Wi-Fi Fusion.
- 2. Open / Ouvrir / Abierto **Lorex Home** app.
- 3. Tap / Appuyez sur / Pulse  $\bigcirc$ .

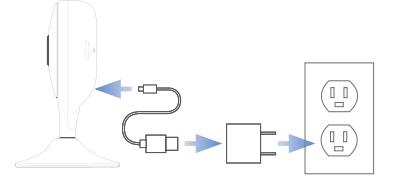

**Save your newly created Fusion Wi-Fi camera password for later.**

Enregistrez votre mot de passe de caméra Wi-Fi Fusion nouvellement créé pour plus tard. Guarde la contraseña de su cámara Wi-Fi Fusion recién creada para más tarde.

\*May be sold separately./Quelque fois vendu séparément./Se puede vender por separado.

- 4. From your recorder's Live View, click on a channel  $\bigoplus$ . Dans Live View de votre enregistreur, cliquer sur un canal. En la pantalla de visualización en vivo de su grabadora, haga clic en un canal.
- 5. Click / Cliquez sur / Hacer clic **Device Search**.
- 6. Double-click your Fusion Wi-Fi camera. Double-cliquez sur votre caméra Wi-Fi Fusion. Haz doble clic en tu cámara Wi-Fi Fusion.

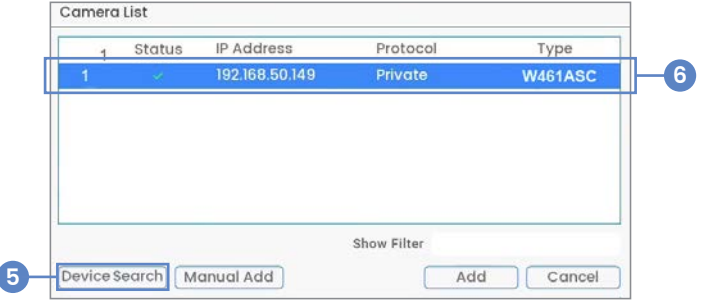

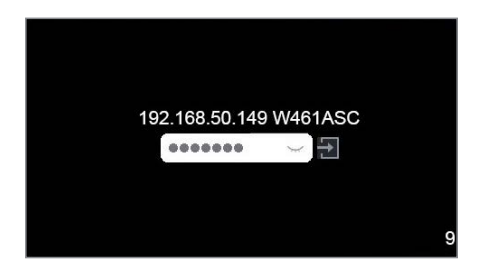

- 7. Enter your Fusion Wi-Fi camera's password created in-app. Saisissez le mot de passe de votre caméra Wi-Fi Fusion créé plus tôt dans l'application. Ingrese la contraseña de su cámara Wi-Fi Fusion que creó en la aplicación.
- 8. Give your Wi-Fi camera a few mintues to establish a connection. Donnez quelques minutes à votre caméra Wi-Fi pour établir une connexion. Dele a su cámara Wi-Fi unos minutos para establecer una conexión.

**Note:** You can add up to 8 Lorex Fusion Wi-Fi devices. **Remarque :** Vous pouvez ajouter jusqu'à 8 appareils Wi-Fi Lorex Fusion. **Nota:** Puede agregar hasta 8 dispositivos Lorex Fusion Wi-Fi.

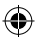

# Managing Your Notifications • Gérer vos notifications • Administrar tus notificaciones

After setup, your Fusion Wi-Fi camera is connected to the app twice. Turn off your camera's alerts to prevent getting the same notification twice.

Après la configuration, votre caméra Wi-Fi Fusion sera connectée deux fois à l'application. Désactiver les alertes de votre caméra pour éviter d'avoir deux fois la même notification.

Después de la configuración, su cámara Wi-Fi Fusion se conecta dos veces a la aplicación. Desactiva las alertas de tu cámara para evitar recibir la misma notificación dos veces.

- 1. Open / Ouvrir / Abierto Lorex Home app.
- 2. Under your recorder, swipe left to find your Fusion Wi-Fi camera. Sous votre enregistreur, glissez pour trouver votre caméra Wi-Fi. Debajo de su grabadora, deslice para encontrar su cámara Wi-Fi.
- 3. Tap / Appuyez sur / Toque **> Turn off Alerts > Save**.

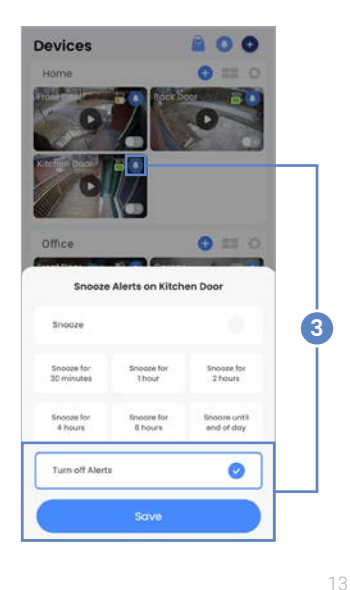

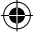

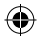

## Need Help? • Besoin d'aide? • ¿Necesita ayuda?

#### **For related support, scan the QR code or visit:**

Pour obtenir une assistance connexe, balayer le code QR ou consulter le site : Para obtener asistencia relacionada, escanee el código QR o visite:

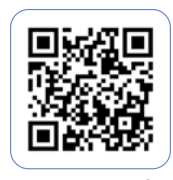

**help.lorex.com/N910**

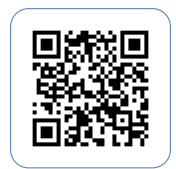

**lorex.com/fusion**

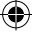

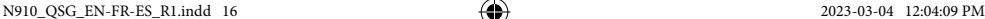

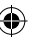

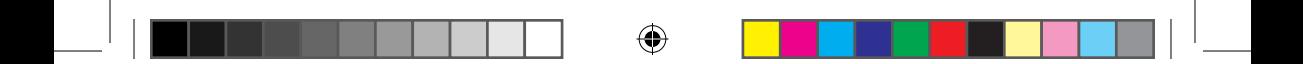

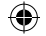

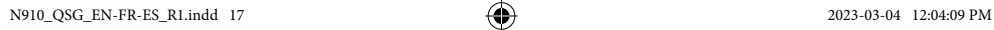

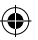

⊕

# Register Your Product • Enregistrez votre produit • Registre su producto

#### **Please see our full Terms of Service and Limited Hardware Warranty Policy at:**

Veuillez lire nos Termes de Service et notre Politique de Garantie Matérielle Limitée sur le site: Por favor consulte todos los Términos de nuestros Servicios y la Política de Garantía Limitada de Hardware en:

## **lorex.com/warranty**

#### **Copyright © 2023 Lorex Technology Inc.**

As our products are subject to continuous improvement. Lorex reserves the right to modify product design, specifications and prices, without notice and without incurring any obligation. E&OE. All rights reserved.

Nos produits étant sans cesse améliorés, Lorex se réserve le droit de modifier la conception du produit, ses caractéristiques et son prix sans préavis et sans aucune obligation. E&OE. Tous droits réservés.

Debido a que nuestros productos están sujetos a mejoras continuas, Lorex se reserva el derecho de modificar el diseño, las especificaciones y los precios de los productos sin previo aviso y sin contraer ninguna obligación. Excepto errores y omisiones. Todos los derechos reservados.

This device complies with part 15 of the FCC Rules. Operation is subject to the following two conditions: (1) This device may not cause harmful interference, and (2) This device must accept any interference received, including interference that may cause undesired operation.

Cet appareil est conforme à la partie 15 des règlements de la FCC. Son fonctionnement est soumis aux deux conditions suivantes : (1) cet appareil ne doit pas provoquer d'interférences nuisibles, et (2) cet appareil doit accepter toute interférence reçue, incluant toute interférence pouvant causer un fonctionnement indésirable.

Este dispositivo cumple con la parte 15 de las normas de la FCC. El funcionamiento está sujeto a las siguientes dos condiciones: (1) Este dispositivo no puede causar interferencia dañina, y (2) este dispositivo debe aceptar cualquier interferencia recibida, lo que incluye interferencias que puedan causar un funcionamiento no deseado.

*N910\_QSG\_EN-FR-ES\_R1*

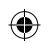